# **MGA** Matrox Graphics Architecture

MGA Millennium Guide PowerDesk pour Windows 3.1

> Manuel : 10430-MNP-0100 21 juin 1995

#### **Marques déposées**

Matrox® est une marque déposée de Matrox Electronic Systems Ltd.

MGA,™ MGA Millennium,™ MGA Impression,™ MGA Impression Lite,™ MGA Impression Plus,™ MGA Ultima,™ MGA Ultima-Plus,™ QCDP,™ MGA DynaView,™ PixelTOUCH,™ MGA Control Panel,™ Instant ModeSWITCH,™ PanLOCK,™ PowerDesk™ et Quick Access™ sont des marques de Matrox Graphics Inc.

IBM,® VGA,® OS/2,® et 8514/A® sont des marques déposées de International Business Machines Corporation.

Intel<sup>®</sup> et Pentium® sont des marques déposées et 386,™ 486™ et 80387™ sont des marques de Intel Corporation.

Windows,™ Windows NT™ et Windows for Workgroups™ sont des marques déposées de Microsoft Corporation ; Microsoft® et MS-DOS® sont des marques déposées de Microsoft Corporation.

AutoCAD® et 3D Studio® sont des marques déposées de Autodesk Inc.

MicroStation™ et MDL™ sont des marques déposées de Bently Systems Inc.

RAMDAC<sup>TM</sup> est une marque déposée de Brooktree.

CompuServe® est une marque déposée de CompuServe Inc.

Toutes les autres marques nationales et internationales citées sont reconnues par la présente déclaration.

#### CETTE DOCUMENTATION POURRA ETRE MODIFIEE A TOUT MOMENT ET SANS PREAVIS.

© Copyright Matrox Graphics Inc., 1995. Tous droits réservés.

Matrox Graphics Inc. se réserve le droit d'apporter des changements aux spécifications à tout moment et sans préavis. Les informations fournies dans ce document sont tenues pour être fiables et exactes. Toutefois, Matrox Graphics Inc. n'assume nullement la responsabilité pour l'usage qui en est fait, ni pour les contrefaçons de brevet ou des droits des tiers parties qui résulteraient d'un tel usage. Matrox Graphics Inc n'accorde aucune licence relative aux brevets et aux droits des brevets.

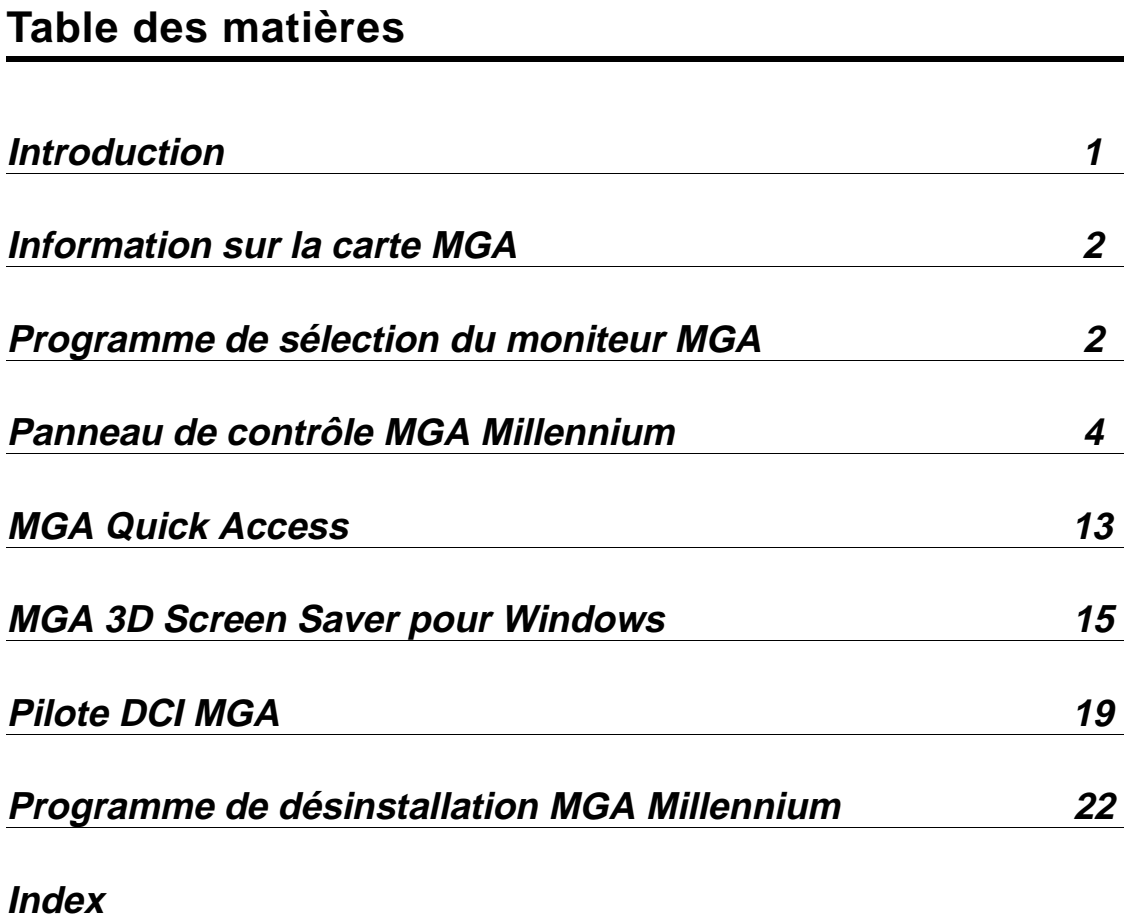

## **Introduction**

*L*a fenêtre du groupe MGA PowerDesk de Windows 3.1 permet d'accéder à cinq types de programmes :

- ♦ Info Carte: Cet écran local affiche l'information sur la carte MGA installée et sur la configuration du logiciel.
- ♦ Sélection de Moniteur: Ce programme permet de sélectionner un fichier moniteur dont les paramètres de synchronisation correspondent aux caractéristiques de votre écran d'affichage et de visualiser chaque mode d'affichage dans une fenêtre de test.
- ♦ Panneau de Contrôle: Ce programme permet de contrôler tous les aspects de l'affichage MGA Windows. Quand vous cliquez le bouton droit de la souris sur ou près d'une commande, le programme affiche une brève explication de cette fonction.
- ♦ MGA Quick Access: Cette petite boîte de dialogue permet d'accéder rapidement aux fonctions les plus importantes de Panneau de Contrôle. Vous pouvez la programmer pour qu'elle apparaisse toujours au premier plan ou dans la partie visible de l'affichage Windows.
- ♦ Désinstallation MGA: Cet utilitaire permet de désactiver ou de désinstaller les pilotes Millennium Windows et le logiciel DynaView.
- √ Cliquez deux fois sur l'icône du Bloc-notes pour lire le fichier *readme.win*. Celui-ci contient des informations de dernière minute. N'oubliez pas de le lire.

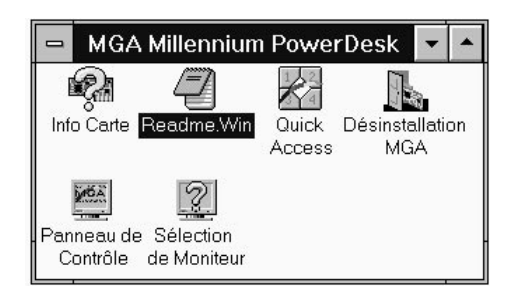

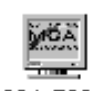

L'icône **Panneau de Contrôle** s'affiche en bas de l'écran pour indiquer le mode d'affichage **Display** actuellement utilisé, la taille du **bureau** et le facteur de **zoom**. Dans cet exemple, le mode courant utilise une résolution de  $1024 \times 768$ , une palette 8 bits, avec un bureau **Desktop** de 1280 × 1024 sans zoom actif. L'icône permet d'ouvrir **Panneau de Contrôle**.

> PowerDesk comprend également un écran de veille MGA et un pilote DCI. Leurs programmes sont installés dans votre répertoire *\windows*. L'écran de veille est

accessible à partir du **Panneau de configuration** de Windows. Voir la section *MGA Screen Saver pour Windows* plus loin dans le manuel. Le pilote DCI permet d'accélérer la lecture des fichiers vidéo avec les logiciels AVI et MPEG. Voir la section *Programme pilote DCI MGA* plus loin dans le manuel.

## **Information sur la carte MGA**

*C*liquez deux fois sur l'icône Info Carte pour obtenir des renseignements sur le type de carte MGA utilisé, la quantité de WRAM, le potentiel 3D, le mappage de la mémoire et le nom du fichier moniteur qu'utilise le programme pilote. *Lancez ce programme pour obtenir des informations sur la carte si vous devez appeler notre Service après-vente.*

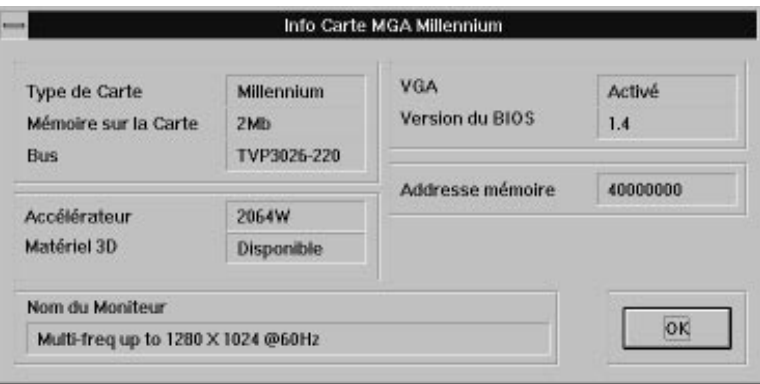

## **Programme de sélection du moniteur MGA**

## **Sélection d'un moniteur**

*L*'utilitaire Sélection de Moniteur signale au matériel MGA le type du moniteur et permet de tester l'affichage. Cliquez deux fois sur l'icône **Sélection de Moniteur** dans la fenêtre du groupe **MGA Millennium PowerDesk** pour lancer le programme. Cliquez sur le bouton **Sélection**, puis sélectionnez votre moniteur sur la liste. Si son nom n'apparaît pas, mettez en surbrillance la catégorie qui lui est spécifique. Cliquez sur **OK**. (Vous pouvez aussi supprimer des moniteurs de la liste avec la touche Suppr.) Pratiquement tous les moniteurs fonctionnent correctement à 60Hz et presque tous supportent les synchronisations de la norme VESA (Video Electronics Standards Association).

### **Moniteurs compatibles DDC**

L'accès direct DDC (Direct Data Channel) est une norme VESA ; il permet aux pilotes graphiques, tels que le programme pilote MGA Millennium Windows d'obtenir les synchronisations associées au moniteur en interrogeant le moniteur lui-même. La plupart des moniteurs récents sont compatibles DDC.

Si elle détecte un moniteur DDC, la carte MGA utilise automatiquement l'information de synchronisation du moniteur, et le programme Monitor Selection est ensuite désactivé. Pour que les synchronisations DDC ne soient plus prioritaires, il faut créer un fichier moniteur à l'aide du programme *setup* de DOS MGA. Ce programme est placé sur la disquette MGA CAD Driver.

√ Beaucoup de moniteurs DDC ne renvoient pas de temps de synchronisation pour la résolution  $1152 \times 882$ . Pour utiliser cette résolution, il faut créer un fichier moniteur MGA selon les directives citées plus haut.

### **Test du moniteur**

Cliquez sur le bouton **Test**. La boîte de dialogue **Test du Monitor apparaît :**

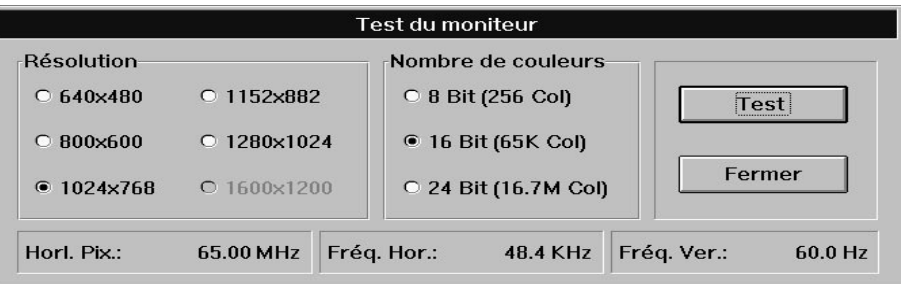

Sélectionnez le mode que vous allez tester dans les panneaux **Résolution** et **Nombre de couleurs**. Une barre d'état indique les vitesses de rafraîchissement horizontal et vertical et le cadencement d'horloge des pixels dans ce mode particulier. Quand vous cliquez sur **Test**, une fenêtre de test composée d'une grille et de barres colorées s'affiche.

- Si l'affichage est correct, utilisez cette mire pour mettre au point la taille, la position et les proportions de l'écran. La plupart des moniteurs actuellement sur le marché sauvegardent automatiquement les réglages effectués en vue des sessions ultérieures. Répétez cette procédure de test pour chaque mode d'affichage que vous envisagez d'utiliser.
- Si le moniteur ne se synchronise pas (ou ne s'affiche pas) correctement après quelques secondes, appuyez sur Echap pour revenir à la boîte de dialogue principale et choisissez un autre moniteur.

## **Sauvegarde et sortie**

Après avoir choisi le moniteur qui convient, confirmez votre choix à l'aide du bouton **Sauvegarder et sortir**. L'utilitaire Sélection de Moniteur vous invite ensuite à relancer Windows pour activer la sélection du moniteur.

## **Panneau de contrôle MGA Millennium**

## **Exécution de Panneau de Contrôle MGA Millennium**

Le Panneau de Contrôle MGA Millennium permet d'accéder facilement aux nombreuses fonctions du programme pilote MGA Windows 3.1. Pour exécuter le Panneau de Contrôle, cliquez deux fois sur cette icône dans le groupe **MGA Millennium PowerDesk** ou bien appuyez sur la touche Tab, puis relâchez-la, tout en maintenant la touche Alt enfoncée ; lorsque l'icône MGA apparaît, relâchez la touche Alt. Après avoir effectué les modifications voulues, cliquez sur **OK** pour confirmer ; le programme Control Panel se referme. Cliquez sur **Cancel** pour quitter sans apporter de modification.

## **Boîte de dialogue Panneau de Contrôle MGA Millennium**

Les panneaux et les boutons de la boîte de dialogue Panneau de Contrôle MGA Millennium permettent d'effectuer les opérations suivantes :

- Contrôler les modes d'affichage (quatre modes distincts peuvent être configurés en accès instantané). Les paramètres sont la résolution d'écran, le nombre de couleurs, la taille de la police, la zone de bureau (elle peut être plus grande que la zone d'écran) et l'utilisation de la mémoire.
- Activer/désactiver ModeSWITCH (modifie la résolution d'écran 'à la volée' sans relancer Windows).
- Sélectionner des facteurs de zoom de  $\times$ 1,  $\times$ 2 et  $\times$ 4
- Modifier la couleur du curseur
- Valider les fonctions du bureau (CenterPOPUP, MaxVIEW) et définir les clés d'activation
- Configurer l'utilisation de la mémoire RAM sur carte (**Option Setup/Display**)

## **Sélection des modes**

Le Panneau de Contrôle MGA Millennium contrôle quatre modes ; chaque *mode* est en fait la combinaison des paramètres suivants : résolution d'affichage, bureau virtuel, nombre de bits par pixel, taille de la police et utilisation de la mémoire. Pour sélectionner un mode prédéfini, cliquez sur le bouton d'option correspondant au **Mode**, puis sur **OK**. Si ModeSWITCH n'est pas utilisé, le programme vous informe de relancer Windows.

Arrivé à ce point, vous pouvez sélectionner **Continue** pour relancer Windows manuellement après la configuration ou **Redémarrer Windows** pour relancer Windows immédiatement.

## **Configuration des modes**

Pour configurer l'un des quatre modes, cliquez sur le bouton **Config...** approprié. La boîte de dialogue **Adjustement Mode** affiche ensuite les informations suivantes**:**

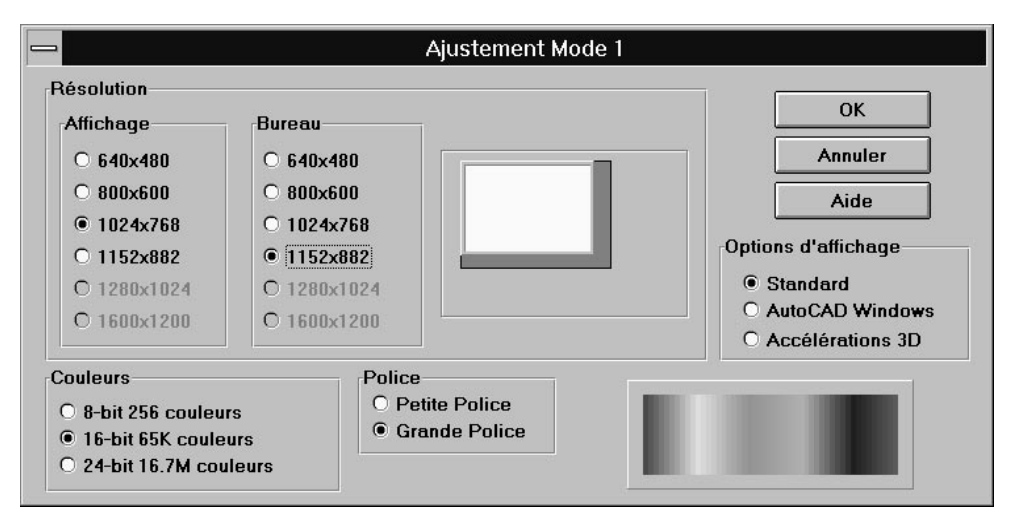

Les paramètres de cette boîte de dialogue sont interdépendants ; les résolutions d'affichage et du bureau sont possibles en fonction de la RAM disponible sur la carte, du nombre de couleurs voulu et de l'option d'affichage définie dans **Options d'affichage**. La liste des résolutions disponibles dépend également du type de moniteur sélectionné. Le *Guide d'installation MGA Millennium* fournit la liste des modes pour la carte MGA utilisée.

### **Polices**

L'option **Police** contrôle la taille des caractères utilisés par les menus système et les boîtes de dialogue. Ce paramètre affecte également la taille des autres ressources système, tels que les boutons et la taille des fenêtres. Windows doit être relancé si la taille de la police est modifiée.

L'option **Petite** Police est la police par défaut de la résolution 640 × 480. La police Grande Police est sélectionnée automatiquement pour les résolutions  $800 \times 600$  et supérieures.

### **Couleurs**

Sélectionnez l'un des trois paramètres du panneau Couleurs. La liste contient toutes les possibilités de couleurs supportées par le Panneau de Contrôle MGA Millennium,

même quand ces couleurs ne sont pas nécessairement disponibles à la résolution courante ou sur la carte particulière. Dans ce cas, le Panneau de Contrôle MGA Millennium sélectionne automatiquement la plus haute résolution pour la palette choisie. La mire de visualisation à droite représente le spectre approximatif associé à la profondeur de couleur sélectionnée.

Les profondeurs de couleur disponibles pour chaque carte MGA sont présentées sous forme de tableaux au début du guide d'installation. A moins d'exécuter ModeSWITCH, Windows doit être relancé si la profondeur de couleur est modifiée.

**QCDP** : Des modes spéciaux de coloration par trame de points à 8 bits et 15 bits QCDP (Quality Color Dithering Process) sont utilisés au lieu des modes 8 et 16 bits normaux quand **ModeSWITCH** est validé. Grâce à une méthode de mélange des points assistée par matériel, ces modes peuvent simuler la vraie couleur (nombre de bits par pixel de 24 bits) en n'utilisant que 8 ou 15 bits de couleur. Cela offre une plus grande sélection de résolutions que le mode normal de 16,7 millions de couleurs de 24 bits. L'inconvénient est la vitesse de l'opération. Plus lente qu'avec le pilote standard de 256 couleurs, elle est néanmoins similaire aux performances du pilote 24 bits.

#### **Bureau**

Une autre fonction de PowerDesk, **Bureau,** permet de configurer une zone de bureau virtuelle plus grande que la taille d'écran réelle. Cela permet par exemple de définir l'environnement d'un **bureau** de Windows sur une surface de 1600 × 1200 pixels maximum, mais en le visualisant dans une dimension d'affichage de  $1024 \times$ 768. Pour voir une partie de l'image invisible à l'écran (mais encore active dans la zone de **bureau**), activez l'un des bords de l'écran à l'aide de la souris et faites apparaître la partie masquée après un mouvement panoramique (voir 'PixelTOUCH' dans 'Utilisation des fonctions Desktop). La fonction **Bureau** est accessible d**epuis** la boîte de dialogue **Adjustement Mode**. Windows doit être relancé quand elle est modifiée, sauf si ModeSWITCH est utilisé.

**Bureau** vous permet notamment de:

- Visualiser les deux pages d'un document côte à côte
- Ouvrir une grande feuille de calcul en plein agrandissement et visualiser des blocs de cellules plus petits.

Les dimensions du **Bureau** couvrent toutes les résolutions supérieures à la résolution d'affichage, jusqu'à la résolution maximum possible pour le nombre de bits par pixel courant.

La boîte de dialogue **Adjustement Mode** contient une 'fenêtre d'aperçu' où vou**s** pouvez visualiser la partie du **Bureau** qui va servir d'image d'écran. Par la même occasion, vous pouvez sélectionner la *taille de l'affichage* dans la fenêtre d'aperçu en cliquant sur le *bouton gauche de la souris* et en faisant glisser l'écran blanc à la

taille voulue. Vous pouvez aussi sélectionner la *taille du bureau* dans la fenêtre d'aperçu en cliquant sur le *bouton droit de la souris* et en faisant glisser la zone grise foncée (si elle est présente) autour de l'écran blanc pour l'amener à la taille désirée.

### **Option d'affichage**

Les paramètres **Options d'affichage** déterminent comment le logiciel MGA Millennium va utiliser la RAM sur la carte. Pour cela, sélectionnez l'un des trois paramètres suivants :

**Standard :** Validez ce choix pour les opérations Windows en mode standard.

**AutoCAD Windows :** Validez ce choix si vous utilisez AutoCAD pour Windows avec notre pilote DynaView 2D. Cette sélection assure une animation sans heurts pour la commande Loupe.

**Accélérations 3D :** Validez ce choix si vous utilisez l'afficheur 3D MGA, ou pour toute autre application supportant l'accélération matérielle 3D MGA dans Windows.

### **Aide**

Le bouton **Aide** exécute le fichier d'aide en ligne associé à le Panneau de Contrôle MGA Millennium.

## **Utilisation de ModeSWITCH**

La fonctionnalité ModeSWITCH offre une autre méthode de contrôle d'affichage. Grâce à son pilote Windows spécial, ModeSWITCH permet de basculer 'à la volée' entre les diverses valeurs de résolutions et les valeurs de bits par pixels définies, sans relancer Windows.

Si vous passez par exemple d'un affichage de couleur 8 bits à haute résolution à un mode de couleur 24 bits de moyenne résolution, ModeSWITCH vous permet de gagner beaucoup de temps. Il y a d'autres avantages. Le passage d'un affichage à l'autre s'effectue immédiatement, et toutes vos applications peuvent rester ouvertes puisque Windows n'est pas relancé de façon systématique.

Après avoir cliqué sur la case à cocher **Utiliser ModeSWITCH**, relancez Windows. Cela n'est nécessaire que cette fois. Par la suite, vous pouvez alterner entre les quatre modes sans relancer systématiquement Windows. *Il ne faut relancer Windows qu'après avoir activé ou désactivé ModeSWITCH ou après avoir modifié la taille de la police* . Il est à noter que Windows reprend toujours le dernier mode utilisé lors du démarrage.

Vous pouvez également modifier la configuration d'un mode sans quitter ModeSWITCH, puis utiliser directement ce mode.

## **Reconfiguration 'à la volée'**

Vous pouvez passer d'un mode d'affichage à l'autre en :

• cliquant sur le bouton d'option associé à ce mode

- utilisant la clé d'activation pour ce mode
- utilisant le panneau Quick Access pour la sélection du mode

Tous les modes dans ModeSWITCH, à l'exception de la couleur 24 bits, utilisent la coloration QCDP. Cette fonction utilise une méthode de coloration de mélange des points assistée par matériel qui simule la vraie couleur (16,7 millions de couleurs, 24 bits) en n'utilisant que 8 ou 15 bits de couleur. Elle offre ainsi une plus grande sélection de résolutions que le pilote d'affichage normal de 24 bits.

Le pilote ModeSWITCH peut utiliser la **Petite Police** ou **la Grande Police** mais la même police est alors utilisée pour toutes les résolutions. La **Petite** Police est affectée à tous les modes si l'une des résolutions ModeSWITCH l'utilise. L'emploi d'une **Grande** Police n'est pas recommandé dans le cas d'une résolution de 640 × 480.

## **Clés d'activation ModeSWITCH**

Des clés d'activation existent déjà pour les quatre modes (elles ne sont pas activées par défaut), mais vous pouvez cliquer sur le bouton **Clés d'activ....** si vous voulez remplacer les clés d'activation assurant l'accès aux quatre modes disponibles. Quand vous appuyez sur les clés d'activation correspondant au mode, l'affichage Windows bascule directement dans le mode voulu en utilisant les paramètres d'affichage prédéfinis. Remarquez que les clés d'activation destinées à ModeSWITCH ne fonctionnent pas si une fenêtre DOS ou DOS en format plein-écran est utilisé.

## **Utilisation des fonctions Desktop**

MGA PowerDesk comprend une série de fonctions supplémentaires regroupées ci-dessous sous le nom de 'fonctions Desktop' :

- PixelTOUCH MaxVIEW
- PanLOCK CenterWINDOW
- CenterPOPUP

Ces fonctions sont abordées plus en détail dans les paragraphes suivants.

## **Zoom PixelTOUCH**

La fonction PixelTOUCH utilise le matériel MGA pour agrandir instantanément l'écran par un facteur de 2 ou 4. Une fois l'écran agrandi au facteur de zoom, vous disposez d'un bureau virtuel fictif ; en amenant le curseur aux bords de l'écran, vous pouvez lancer un mouvement panoramique vers d'autres parties du bureau Windows. Vous pouvez changer le facteur de zoom en utilisant :

- les boutons **Zoom** dans la boîte de dialogue Panneau de Contrôle MGA Millennium ou dans **Quick Access**.
- la clés d'activation **PixelTOUCH**

La clé d'activation (par défaut, Ctrl+F5) doit être validée dans la boîte de dialogue **Sélection des clés d'activation** si vous envisagez d'utiliser le zoom selon cette méthode. La clé d'activation boucle permet de choisir entre trois facteurs de zoom ( $\times$  1,  $\times$  2,  $\times$  4,  $\times$  1, ...).

- √ Remarques :
- Le zoom  $\times$  4 n'est pas disponible en résolutions 800  $\times$  600 et inférieures.
- Avec les facteurs de zoom de  $\times$  1,  $\times$  2 et  $\times$  4, le panorama se déplace respectivement de 32, 64 et 128 pixels à la fois.
- Les clés d'activation PixelTOUCH ne fonctionnent pas si une fenêtre DOS est active.

#### **PanLOCK**

La fonction PanLOCK permet de 'verrouiller' la vue sur l'image actuelle en désactivant temporairement le panorama à partir des bords. PanLOCK est accessible si un **Bureau** virtuel est utilisé ou si l'image est actuellement agrandie par un zoom.

Pour appeler PanLOCK, appuyez sur les clés d'activation PanLOCK ou utilisez le panneau **Quick Access**. Avant d'utiliser la clé d'activation PanLOCK pour la première fois, vous devez la valider dans la boîte de dialogue **Sélection des clés d'activation**. L'activité de la clé d'activation PanLOCK est alternée : pour déverrouiller l'affichage, appuyez à nouveau sur la touche.

#### **CenterPOPUP**

Cette fonction affiche les messages d'erreur locaux ou les boîtes de dialogue d'avertissement en les recentrant au milieu de l'image visible. De cette façon, vous êtes certain de remarquer la présence des problèmes au niveau du système ou de l'application. Cela est très utile si vous utilisez un **Bureau** virtuel ou si l'image est agrandie par un zoom. Pour valider cette fonction, cliquez sur la case à cocher **CenterPOPUP**.

Cette fonction ne s'utilise que dans les fenêtres locales ; autrement dit, les autres types de fenêtres (telles que les fenêtres d'application, les barres d'outils banalisées, etc.) ne sont pas affectées. CenterPOPUP diffère de CenterWINDOW sur un point essentiel : CenterPOPUP amène la fenêtre locale dans la zone d'écran visible, tandis que Center WINDOW transfère la zone d'écran visible dans la fenêtre de l'application active.

#### **MaxVIEW**

La fonction MaxVIEW limite la taille de la fenêtre pour qu'elle ne se prolonge pas à l'extérieur de la zone de travail immédiate (vous pouvez encore faire défiler l'image sur le bureau en dehors de l'écran défini). Une fois validée, la fonction MaxVIEW s'applique à toutes les applications Windows que vous agrandissez par la suite. MaxVIEW peut être activée :

- en cliquant sur la case à cocher **MaxVIEW** de la boîte de dialogue principale de **Panneau de Contrôle MGA Millennium**
- en utilisant la clé d'activation **MaxVIEW**
- en utilisant le panneau **Quick Access**

Pour pouvoir utiliser la clé d'activation MaxView, il faut d'abord la valider dans la boîte de dialogue **clés d'activ....** . La clé d'activation a une activité alternée : pour désactiver MaxVIEW, appuyez à nouveau dessus. Certains programmes tels que Word pour Windows se prolongent verticalement en dehors de la fenêtre visible même si MaxVIEW est actif.

## **CenterWINDOW**

Cette fonction est utile si une partie de l'écran est agrandie par un zoom ou si un **Bureau** virtuel est utilisé. La fonction CenterWINDOW centre alors l'afficheur sur la fenêtre active actuellement. Supposons que les quatre applications ouvertes actuellement sur votre Bureau ne soient pas toutes visibles à la fois. Pour centrer l'affichage sur l'une d'elle, passez dans l'application voulue à l'aide du Gestionnaire de tâches (Ctrl+Esc), puis en utilisant la clé d'activation CenterWINDOW, amenez la partie visible du Bureau dans l'application active. Le pointeur de la souris est positionné au centre de la fenêtre.

Il faut que cette fonction soit validée dans la boîte de dialogue **Sélection des clés d'activation**. Quand vous voulez recentrer l'afficheur sur l'application active, utilisez la clé d'activation pour appeler CenterWINDOW. Cette commande fonctionne même si une autre partie de l'affichage est agrandie par un zoom ; elle n'est accessible qu'à partir d'une clé d'activation.

## **Commutateurs de pilote avancés**

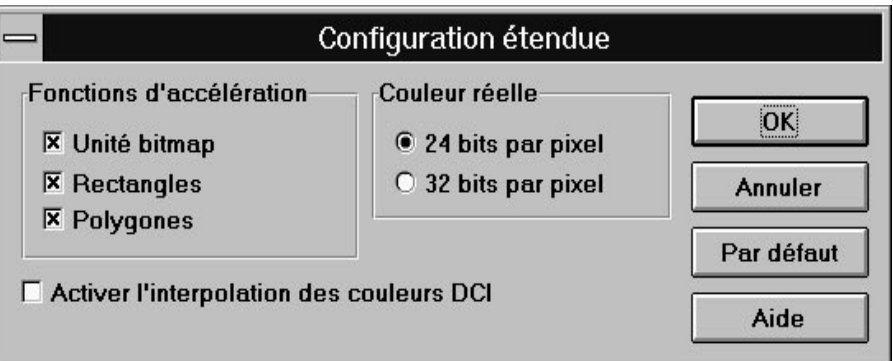

Quand vous cliquez sur le bouton **config. étendue...** dans le **Panneau de Contrôle MGA Millennium**, la boîte de dialogue suivante permet de configurer certaines

caractéristiques d'accélération de la carte MGA Millennium. Toutes les fonctions sont activées par défaut, et votre carte fonctionne plus rapidement quand elles sont toutes validées. La boîte de dialogue contient plusieurs cases à cocher :

- **Unité Bitmap** : Quand cette case est cochée, la grille de points est stockée en mémoire vidéo (en dehors de l'écran) et non pas dans la RAM du PC. Cette case doit rester cochée, sauf si vous constatez un retraçage d'image incorrect dans une application particulière. Dans ce cas, désactivez Device Bitmaps (au moins pendant l'utilisation de cette application).
- **Rectangles** : Quand cette case est cochée, les rectangles encadrés peuvent être redessinés en une passe plutôt qu'en deux. Le système se bloque parfois quand cette option est validée. Si ce problème survient avec l'une de vos applications, annulez l'activité de la case à cocher, puis relancez l'application.
- **Polygons :** Quand cette case est activée, l'accélération matérielle permet de dessiner des objets composés de polygones complexes. Si ceux-ci ne se dessinent pas correctement dans l'application utilisée, annulez l'activité de cette case à cocher.

Une case à cocher est également attribuée au pilote DCI :

• **Activer l'interpolation des couleurs DCI :** La fonction Activer l'interpolation des couleurs DCI est utile quand la fenêtre d'affichage est étirée deux fois ou plus par rapport à sa dimension originale. Elle ne fonctionne qu'avec les formats de couleur vidéo IF09 (Indeo) et YUY2 ; ces formats ne sont supportés que dans nos modes de couleur 16 et 32 bits. Voir la section sur le pilote DCI pour plus de détails à ce sujet.

Des boutons sont aussi prévus pour la configuration du mode **Vraie Couleur:** 

• **24 bits par pixel** : Quand ce bouton d'option est sélectionné, on obtient la vraie couleur avec 24 bits par pixel dans un mode de 'pixels condensés'. Cette option est légèrement plus rapide et offre un éventail de résolutions maximum plus élevé que 32 bits par pixel.

Le mode de 24 bits par pixel assure un support vidéo DCI limité ; il est recommandé d'utiliser le mode 32 bits par pixel pour la lecture des images DCI 'vraie couleur'.

• **32 bits par pixel :** Utilisez cette option si un support DCI intégral est nécessaire. Le support DCI intégral inclut l'étirement de fenêtre accéléré par matériel et le support pour les surfaces visuelles primaires et hors-écran. Quand cette option est sélectionnée, **32 bits par pixel** se substitue alors à **24 bits**

**par pixel** dans le panneau Colors de la boîte de dialogue Setup.

## **Utilisation de la fonction Couleur du curseur**

Quand vous cliquez sur le bouton **Curseur...**, la boîte de dialogue **Sélection de couleur du curseur** s'ouvre. Elle permet à l'utilisateur de programmer les couleurs du curseur de la souris en mode interactif. Le panneau **Aperçu du curseur** affiche trois curseurs d'usage fréquent pour vous permettre de visualiser l'effet obtenu avec les couleurs retenues. Pour plus de détails sur la modification de la couleur du curseur, cliquez sur le bouton **Aide** de la boîte de dialogue **Sélection de couleur du curseur**.

## **Autres boutons du Panneau de configuration**

Le bouton **OK** accepte les modifications effectuées et referme le programme Panneau de Contrôle MGA Millennium. Encore une fois, si vous n'utilisez pas ModeSWITCH, un message vous avertit de relancer Windows dès que les modes sont modifiés.

Le bouton **Annuler** annule tous les changements apportés à **Mode** et **Options** depuis l'ouverture de la boîte de dialogue **Panneau de Contrôle MGA Millennium**.

Cliquez sur le bouton **Aide** pour obtenir l'aide en ligne sur le Panneau de Contrôle MGA Millennium.

Quand vous cliquez sur le bouton **Clés d'activ.**..., une boîte de dialogue s'ouvre ; elle permet de configurer les paramètres pour :

- Les quatre modes d'affichage CenterWINDOW
- PixelTOUCH PanLOCK
	-

• MaxVIEW

Pour sauvegarder les modifications apportées aux clés d'activation, cliquez sur **OK**.

Les touches de combinaison des clés d'activation sont sélectionnées par défaut, mais aucune clé d'activation n'est activée implicitement. Par défaut, les clés d'activation sont définies de la façon suivante :

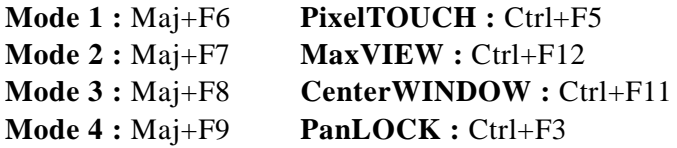

Le bouton **Défaults** rétablit les paramètres par défaut de toutes les options dans la boîte de dialogue principale.

Les paramètres par défaut de Panneau de Contrôle MGA Millennium sont les suivants :

- Le mode d'affichage courant est le Mode 1
- L'échelle du zoom est ×1
- ModeSWITCH est désactivé

• Les cases à cocher **Options** ne sont pas activées

Quand le Panneau de Contrôle est fermé, la plupart des fonctions de PowerDesk continuent d'être accessibles par l'intermédiaire des clés d'activation et du panneau **Quick Access**.

## **MGA Quick Access**

## **Changement des modes d'affichage**

*L*'exécution du programme MGA Quick Access vous permet d'accéder plus rapidement aux fonctions **Bureau** de Panneau de Contrôle MGA Millennium. Cela est utile si vous utilisez fréquemment les fonctions **ModeSWITCH**, **Bureau ou Zoom**. Cliquez deux fois sur l'icône pour lancer MGA Quick Access. La boîte de dialogue s'ouvre immédiatement. Elle se compose de trois parties. Chaque partie de l'écran contrôle respectivement, en allant du haut vers le bas, le mode d'affichage actif, les fonctions et le facteur de zoom. Des options de configuration **System Menu** sont également accessibles.

Vous pouvez modifier le mode d'affichage courant en cliquant simplement sur le bouton du nouveau mode voulu. (Pour afficher les paramètres associés à ce mode, cliquez sur le bouton en question avec le bouton droit de la souris.) Vous pouvez activer ou désactiver ModeSWITCH en cliquant sur le bouton symbolisé par deux moniteurs et une double flèche (il faut alors relancer Windows). L'image du bouton reste enfoncée, indiquant que ModeSWITCH s'exécute. Une fois ModeSWITCH activé, cliquez simplement sur l'un des quatre boutons pour changer de mode.

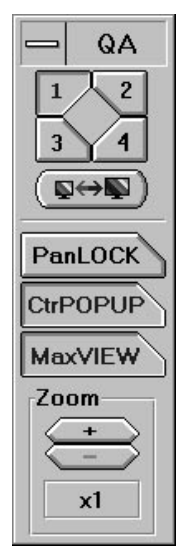

#### **Boutons des fonctions**

**PanLOCK** : En cliquant sur ce bouton vous validez la fonction PanLOCK qui permet de verrouiller temporairement la vue pendant l'utilisation d'un **Bureau virtuel** ou de la fonction **Zoom**. Le bouton **PanLOCK** est une touche à l'activité alternée, il suffit donc de cliquer dessus pour activer à nouveau le mouvement panoramique.

**CenterPOPUP** : En cliquant sur ce bouton vous validez la fonction CenterPOPUP, ce qui permet d'afficher les boîtes de dialogue locales en les recentrant dans la zone d'affichage courante.

**MaxVIEW** : En cliquant sur ce bouton vous validez la fonction MaxVIEW dans les applications, ce qui force l'agrandissement dans les limites de la zone d'affichage au lieu de le circonscrire à toute la surface du Bureau.

**Zoom** : En cliquant sur le bouton '+' ou '-', vous pouvez agrandir ou réduire la vue courante.

#### **Options du Menu système**

En cliquant dans la zone du menu système de Quick Access, ou en appuyant sur Alt+barre d'espacement tandis que le programme est actif, vous pouvez configurer les options d'affichage associées à Quick Access. Ces options sont décrites ci-dessous :

**Sans Menu** : Quand cette case est cochée, la zone de la barre de titre et du menu système disparaît. Vous pouvez également activer et désactiver cette option en cliquant deux fois sur l'écran Quick Access en dehors des boutons.

**Position Verticale/ Horizontale** : Cette option permet d'arranger la fenêtre **Quick Access** en alternant entre une disposition verticale ou horizontale.

**Suivre l'Affichage** : Quand cette option est active (généralement en association avec l'option suivante), la fenêtre **Quick Access** accompagne le déplacement si vous faites défiler l'image d'écran vers une autre zone du bureau.

**toujours au dessus** : Quand cette option est active, la fenêtre **Quick Access** s'affiche toujours au premier plan des applications exécutées. Quand elle est associée **Suivre l'Affichage,** Quick Access est toujours compris dans la zone de visualisation.

## **MGA 3D Screen Saver pour Windows**

*M*GA 3D Screen Saver permet d'utiliser des dessins 3D d'AutoCAD sous forme d'écrans de veille. Ce programme supporte également la mise en veille DPMS pour les moniteurs EnergyStar. Plusieurs dessins sont fournis à titre d'exemple. Si vous possédez AutoCAD pour Windows, vous pouvez présenter l'écran de veille avec vos propres dessins.

## **Validation et configuration de l'écran de veille**

Pour activer l'écran de veille, exécutez le Panneau de configuration de Windows et sélectionnez *MGA 3D Screen Saver* parmi la liste des écrans de veille disponibles. Cette liste est illustrée dans la figure suivante.

A partir du Bureau Windows, réglez le temps d'attente dans la zone **Délai** du panneau **Mise en veille**. Pour ajuster le temps mort, cliquez sur la boîte de délai et entrez un nombre (de minutes) ou utilisez les flèches haut et bas.

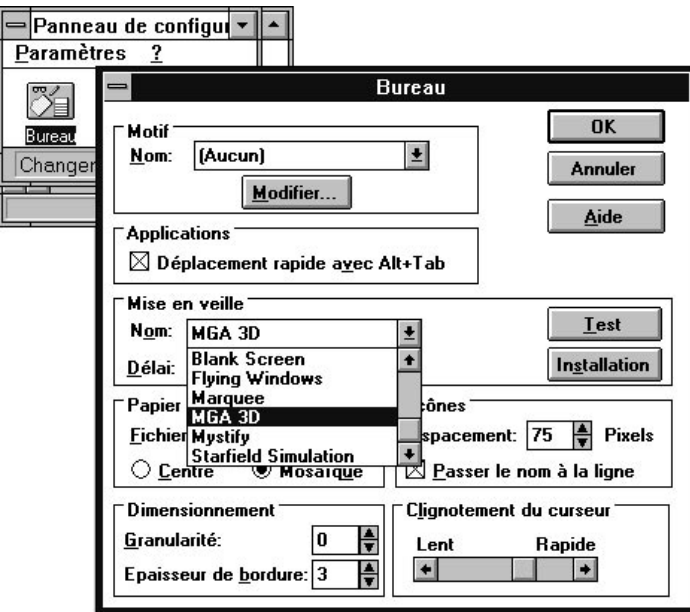

Pour configurer l'écran de veille, cliquez sur le bouton **Installation**. La boîte de dialogue **MGA 3D Configuration de l'économiseur d'écran** (Figure suivante) permet de sélectionner l'objet que vous voulez afficher et sa présentation. Les possibilités de présentation sont parfois limitées en raison de la quantité de mémoire disponible sur la carte. Il n'est pas nécessaire d'activer **Accélérations 3D** dans le Panneau de Contrôle MGA Millennium pour utiliser l'écran de veille 3D.

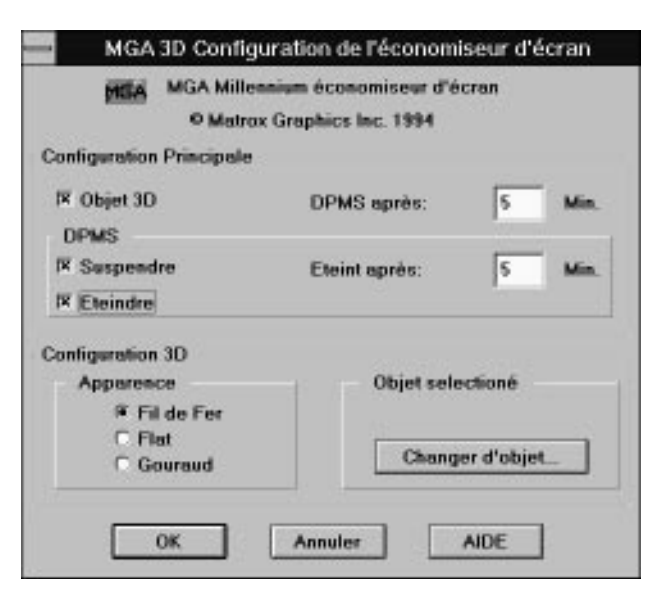

## **Panneau de configuration principal**

Vous pouvez sélectionner l'objet 3D et activer la mise en veille DPMS dans le panneau **Configuration Principale**.

**DPMS après** représente l'intervalle pendant lequel l'objet 3D est affiché à l'écran. Passé ce délai, l'objet disparaît et le moniteur compatible DPMS se met en veille pour économiser l'électricité. Vous devez activer l'option DPMS, (**Suspendre** ou **Eteindre**) avant d'entrer un chiffre dans cette case.

Le mode **Étient après** représente le temps d'attente en mode **Suspendre**. Passé ce délai, le moniteur passe en mode inactif **Eteindre**.

Si aucune option n'est sélectionnée, l'écran de veille adopte par défaut une image MGA banalisée affichée en mode point. L'écran de veille banalisé en mode point s'affiche également si vous choisissez un objet 3D incompatible ou aucun programme pilote MGA n'est exécuté.

Pour plus d'informations sur le réglage des options DPMS, voir 'DPMS en fonction du moniteur' plus loin dans ce chapitre.

## **Panneau de configuration 3D**

Le panneau **Configuration** 3D permet de sélectionner l'objet à animer ainsi que sa présentation ou ombrage.

### **Objet sélectionné**

Quand la case à cocher **objet 3D** est sélectionnée, le panneau **Configuration** 3D est également validé. Cliquez sur le bouton **Changer d'objet...** pour sélectionner un nouvel objet 3D.

#### **Présentation**

Il y a trois types d'ombrage disponibles — **Fil de Fer**, **Flat** et **Gouraud**:

**Fil de Fer:** L'objet affiché est constitué uniquement de traits. Aucun éclairage n'est appliqué. La couleur AutoCAD sert de couleur à l'objet coloré. Même les objets importants se retracent rapidement.

**Flat:** L'objet présente des faces plates (une sphère est ainsi constituée de facettes). Le retraçage d'un objet d'ombrage plat prend plus longtemps qu'en mode Wireframe.

**Gouraud:** L'objet est représenté en ombrage de Gouraud, (l'aspect d'une sphère est alors lisse et arrondi). Cette méthode correspond au temps de retraçage le plus lent.

Pour sélectionner un nouvel objet, cliquez sur **Changer d'objet** et sélectionnez un fichier d'extension *.bin*, puis cliquez sur **Open** et sur **OK**. Vous pouvez auparavant cliquer sur le bouton **Test** dans la boîte de dialogue **Bureau** pour vérifier la sélection. Si le type de fichier sélectionné ne convient pas, une icône MGA banalisée apparaît à la place de la sélection envisagée.

## **Création d'objets pour l'écran de veille**

3D Screen Saver affiche les objets que vous avez sauvegardé en format *.bin* à l'aide du logiciel DynaView 3D pour Windows. Si vous possédez AutoCAD pour Windows, vous pouvez créer vos propres objets. Pour plus d'informations à ce sujet, affichez le fichier d'aide en ligne ou lisez la section 'Création d'un fichier .*bin*' dans le chapitre 'Visionneuse 3D' du *Guide des pilotes CAD de MGA Millennium*.

## **DPMS en fonction du moniteur**

La modulation DPMS (Display Power Management Signaling) est un programme de norme VESA utilisant un mécanisme matériel pour contrôler la consommation d'énergie de n'importe quel *moniteur compatible à la norme VESA DPMS ou EnergyStar*.

Le système détecte si le moniteur n'a pas été interrogé par la carte graphique après un certain délai, puis il arrête le fonctionnement du moniteur (au niveau spécifié) jusqu'à ce qu'une touche ou la souris soit à nouveau activée. Cela permet de réduire la quantité d'énergie consommée par le système à l'état oisif, tout en empêchant le vieillissement artificiel de l'écran. (Le vieillissement artificiel survient quand la même image reste affichée sur le moniteur pendant une durée prolongée.)

∆ *Important : Ce programme doit être utilisé uniquement avec des moniteurs compatibles VESA DPMS. Vous risquez d'endommager votre moniteur si celui-ci n'est pas compatible à la norme VESA DPMS.* 

### **DPMS sous Windows**

Le logiciel DPMS est automatiquement installé sur le système en même temps que les autres programmes de MGA Screen Saver. DPMS sous Windows est géré par l'intermédiaire du pilote d'afficheur virtuel MGA VDD (Virtual Display Driver).

#### **Niveaux de veille DPMS supportés**

MGA DPMS permet de déterminer la mise en veille du moniteur en choisissant plusieurs niveaux de coupure :

- Mode DPMS **Suspendre** : Ce mode permet de réaliser des économies d'énergie sensibles ; son délai de reprise est le plus court. Le moniteur passe en mode Suspendre après le délai défini dans la case **DPMS après**.
- Mode DPMS **Eteindre** : Ce mode permet de réaliser des économies d'énergie maximales mais il est associé au temps de reprise le plus long selon le type de moniteur utilisé. Pour amorcer la reprise, il faut allumer manuellement le moniteur. Voir la documentation du moniteur pour plus de détails. Le moniteur passe en mode **Eteindre** après le délai défini dans la case **DPMS après** ou après le délai défini dans la case **du mode Étient après** (voir plus bas).
- **Modes combinés** : Vous pouvez programmer la mise en veille de la façon suivante (a) afficher l'objet 3D pendant un intervalle défini, après un temps d'attente de quelques minutes, puis (b) passer en mode **DPMS Suspendre** pendant un intervalle défini et enfin (c) passer en mode **DPMS Eteindre**. Pour effectuer cette opération, validez **Objet 3D** et *les deux* modes DPMS.

Si vous validez les deux modes DPMS, le moniteur passe d'abord en mode **Suspendre** après l'intervalle défini dans la case **DPMS après**, puis en mode **Eteindre** après l'intervalle défini dans le **mode Étient après**.

#### **DPMS sous DOS**

Si votre ordinateur offre DPMS dans cette configuration, ou si vous disposez d'un programme DOS gérant la mise en veille DPMS, le BIOS de MGA Millennium est capable de supporter cette option.

## **Pilote DCI MGA**

Le pilote de la commande vidéo DCI (Display Control Interface) de MGA est un programme pilote compatible Microsoft / Intel qui accélère la lecture des fichiers *Video for Windows* Version 1.1 (*.avi*) et MPEG (*.mpg*). Vous devez utiliser des codecs (logiciel codeur/décodeur) 'sensibles à l'interface DCI' de façon à utiliser l'accélération de la fenêtre vidéo.

Le pilote DCI est installé directement par le programme d'installation, mais il ne s'active que sur demande. Vous pouvez l'activer pendant l'installation des fichiers du pilote. Pour activer ou désactiver le pilote DCI une fois l'installation terminée, vous pouvez utiliser le programme *uninstall* de MGA. Pour plus de détails à ce sujet, reportez-vous à la section suivante.

## **Support du pilote DCI**

Le pilote DCI de Millennium est une installation complète de la spécification DCI, ce qui signife qu'il prend en charge à la fois la 'surface primaire' et la 'surface hors-écran'.

**Primary Surface** est l'installation minimum. Elle permet à un codec vidéo de décharger directement les images dans le tampon d'image Millennium, en contournant l'interface Windows GDI et en offrant une meilleure qualité de reproduction. Toutefois, si la fenêtre vidéo est étirée ou si la séquence n'a pas le même format couleur que le pilote (la séquence est dans un format YUV particulier ou son nombre de bits par pixel RVB n'est pas celui du pilote), le codec doit encore traiter une quantité importante de logiciel auxiliaire.

Grâce au mécanisme DCI optionnel **Offscreen Surface**, le codec peut se décharger de la conversion de couleur et/ou de l'étirement de l'image vers le pilote DCI et le matériel de la carte graphique. Cela favorise davantage les performances de lecture qu'en utilisant le support de base Primary Surface.

Le support du matériel 2064-W et du pilote Millennium DCI varie en fonction du nombre de bits par pixel associé au pilote Windows :

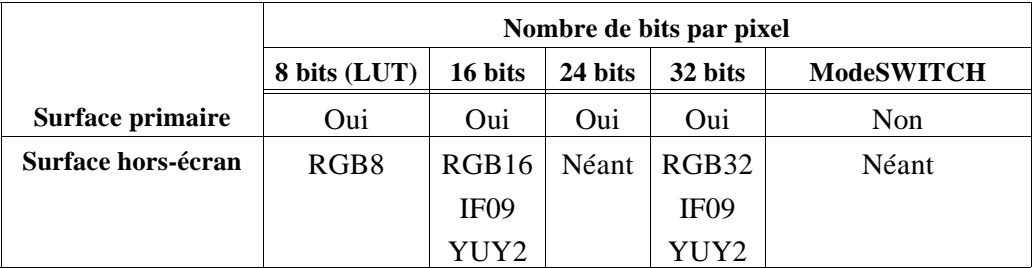

- Comme l'indique ce tableau, DCI n'est pas disponible si ModeSWITCH est actif ; dans ce cas-là, la lecture dépend alors de l'interface Windows GDI et du pilote d'afficheur. De la même manière, le mode 24 bits ne supporte que la surface primaire ; les performances sont alors inférieures par rapport au mode 32 bits, notamment si la séquence est étirée ou occupe un format YUV particulier. Pour sélectionner le mode 32 bits, exécutez **Panneau de Contrôle MGA Millennium**, cliquez sur le bouton **Config. étendue...**, et sélectionnez **32 bits par pixel**.
- Le type de surface IF09 est associé au format Indeo YUV-9 format. Le type de surface YUY2 est utilisé par la plupart des lecteurs MPEG Software. En modes 16 et 32 bits, le matériel du 2064-W assure la conversion des couleurs ce qui améliore sensiblement les performances par rapport à une configuration non-DCI.

Si une surface hors-écran DCI est utilisée par un codec, le pilote DCI est également responsable de l'étirement de l'image. Avec les formats IF09, YUY2 et RGB32, l'étirement est assisté par matériel ; cela évite une diminution inacceptable de la vitesse de lecture quand l'image est étirée.

Le matériel du 2064-W peut également effectuer un certain niveau d'interpolation des couleurs pendant l'étirement de l'image vidéo. Vous pouvez contrôler cette fonction en définissant un commutateur dans la boîte de dialogue **Configuration étendue** de **Panneau de Contrôle MGA Millennium(**Activer **l'interpolation des couleurs DCI**). En modes RGB8 (palettisé) et RGB16, l'étirement est assuré par un algorithme matériel/logiciel bien optimisé qui compense en partie le supplément de pixels à produire.

L'utilisation du pilote DCI est tributaire des divers codecs (*Video1* de Microsoft, *Indeo*, *Cinepak* de Intel, etc.). Microsoft a créé un module de mise à niveau 1.1d et 1.1e qui intègre des codecs sensibles à l'interface DCI. Ces mises à niveau **doivent** être installées sur le système pour obtenir une accélération DCI quelconque. Les autres codecs qui ne font pas partie de ce module risquent de ne pas être conformes à l'interface DCI.

Même quand les codecs sont compatibles DCI, ils n'utilisent pas toujours DCI à un niveau semblable. Certains, tels que le codec *MSVIDEO* de Microsoft, n'utilisent jamais les surfaces hors-écran DCI et n'utilisent pas toujours le mécanisme de surface primaire. *Indeo* et *Cinepak* utilisent pour leur part les surfaces hors-écran.

En règle générale, DCI n'est pas nécessaire pour les petites séquences (de  $160 \times 120$ pixels par exemple) dont le fréquence d'images est faible (15 ips par exemple), notamment en mode 8 bits et à facteurs de zoom faibles. On ne peut pas détecter si le pilote DCI est appelé ou confirmer le type de surface utilisé.

#### **Si les performances ne sont pas acceptables, recherchez le goulot d'étranglement :**

- 1. Le problème peut être au niveau de la vitesse, si le CD-ROM ne peut pas gérer le débit de la séquence. Si la séquence est exécutée depuis un disque dur, le temps d'accès au disque dur est peut-être à l'origine du problème. Dans ce cas-là, vous pouvez copier la séquence sur une 'unité virtuelle' pour éliminer le goulot d'étranglement sur l'unité d'entrée.
- 2. Si les performances sont toujours médiocres, vérifiez si la DCI a bien été appelée. Pour cela, désactivez le pilote Millennium DCI (uniquement le pilote DCI, et non pas le pilote Millennium Windows) au moyen de l'utilitaire *Désinstallation* Millennium, puis repassez la séquence. Si les performances sont pratiquement inchangées, il y a de fortes chances que le programme n'ait pas utilisé la DCI. Dans ce cas, vérifiez le type de la séquence, ainsi que la version et le type du codec.

#### **Pour obtenir des informations sur une séquence :**

- 3. Passez dans le menu **Périphérique** du Diffuseur de médias ; il signale le nom du périphérique MCI chargé de gérer la séquence (normalement *Video for Windows* ou un pilote MPEG).
- 4. Cliquez sur **Configurer** pour obtenir plus d'informations sur le périphérique MCI et (dans le cas de *Video for Windows*) sur la séquence elle-même. Vous obtenez ainsi le type de la séquence, sa résolution, le format couleur, le nombre d'images par seconde et le débit requis. Cela permet d'expliquer pourquoi certaines séquences s'exécutent parfaitement contrairement à d'autres.

#### **Pour identifier la fréquence d'images de la lecture :**

- 5. Configurez le Diffuseur de médias **SANS** rebobinage automatique et **SANS** répétition automatique (**menu Edition/Option**).
- 6. Configurez le périphérique *Video for Windows* pour qu'il **saute des images en cas de retard** (menu **Périphérique/Configurer**).
- 7. Notez le nombre d'images compris dans la séquence. Exécutez la séquence. A la fin, tapez Ctrl-F5 pour passer dans le menu **MCI String Command**.
- 8. Tapez *status frames skipped* dans la case **Commande** ; cela renvoie le nombre d'images sautées.
- 9. Ce chiffre, comparé au nombre d'images total, permet de déterminer le nombre d'images par seconde que le pilote DCI est capable de prendre en charge en lisant la séquence.
	- √ Remarque : La touche Ctrl-F5 destinée à **MCI String Command** risque de perturber le fonctionnement de la touche **PixelTOUCH** de PowerDesk. Dans ce cas, il faut désactiver la touche **PixelTOUCH** dans **Panneau de Contrôle MGA Millennium**.

## **Programme de désinstallation MGA Millennium**

*L*e programme *Désinstallation* permet de désactiver ou de supprimer tout ou partie des logiciels MGA Millennium Windows et DynaView. Vous pouvez lancer ce programme à partir de son icône dans le groupe **MGA PowerDesk**. La boîte de dialogue principale est représentée ci-dessous :

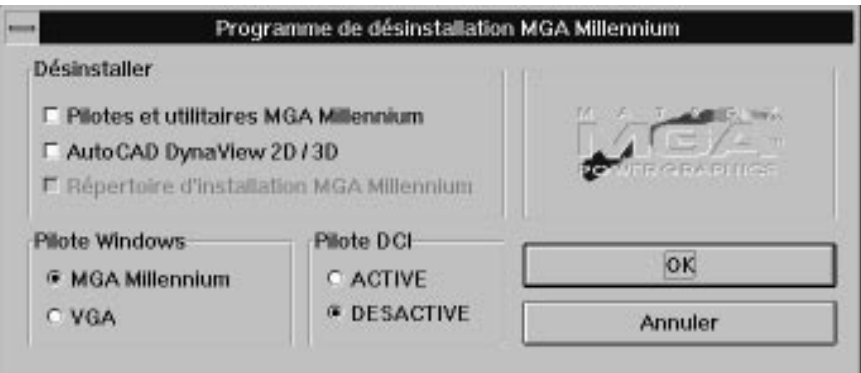

- Le panneau **Pilote Windows** permet de désactiver le pilote MGA Millennium et de choisir le pilote VGA Windows en cliquant sur un bouton. Vous pouvez continuer à exécuter ce programme en mode Windows VGA et repasser ensuite sur le pilote Millennium.
- Le panneau **Pilote DCI** permet d'activer ou de désactiver le pilote DCI**.**
- Le panneau **Désinstaller** permet de supprimer tout ou partie du logiciel MGA Millennium. Vous ne pouvez sélectionner au départ que l'une ou les deux options du haut. Quand vous cliquez sur **OK**, une boîte de dialogue vous informe de vos choix, et la troisième case apparaît cochée. Si vous voulez conserver la version DOS de MGA *setup* et le fichier *mga.inf* (de façon à pouvoir utiliser notre pilote AutoCAD pour DOS), cliquez sur la troisième case à cocher pour la désactiver. Quand vous cliquez ensuite sur **OK**, tous les fichiers sélectionnés sont **supprimés** du disque dur, et toutes les entrées associées à MGA Millennium sont éliminées des fichiers *.ini* de Windows.

## **Remplacement des pilotes Windows**

Si vous souhaitez exécuter Windows en utilisant un pilote non-VGA fourni par un autre constructeur, mais sans éliminer l'installation du pilote MGA, lancez le programme *setup* de Windows.

A l'invite DOS, tapez les lignes suivantes :

*c: cd \windows setup*

Mettez en surbrillance l'option **Display**, appuyez sur Entrée et sélectionnez le nouveau pilote à utiliser (soit sur la liste affichée, soit en sélectionnant **Other** et en répondant aux invites).

Pour revenir au pilote MGA Windows, exécutez *setup* de Windows en suivant les instructions citées, et sélectionnez l'une des options suivantes :

> *Matrox MGA Millennium 16-bit 65K Colors Matrox MGA Millennium 24-bit 16.7M Colors Matrox MGA Millennium 8-bit 256 Colors Matrox MGA Millennium ModeSWITCH*

Lors du prochain démarrage, Windows utilise le pilote sélectionné à une résolution de  $640 \times 480$ . Vous pouvez alors choisir une nouvelle résolution (et d'autres caractéristiques d'affichage) en exécutant le programme Panneau de Contrôle.

## **Index**

## **0 - 9**

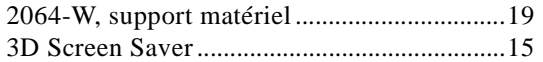

### **A**

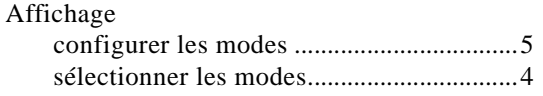

## **B**

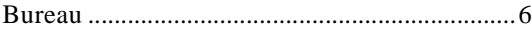

## **C**

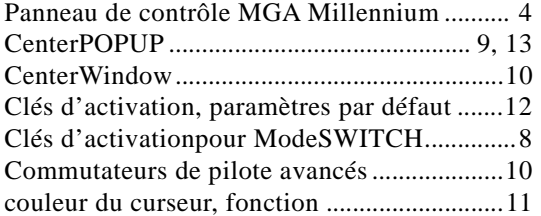

## **D**

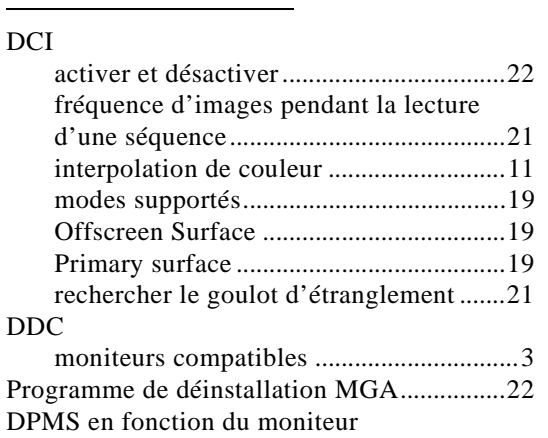

#### configuration .............................................18 description .................................................17

## **G**

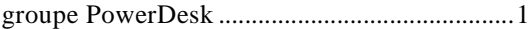

## **I**

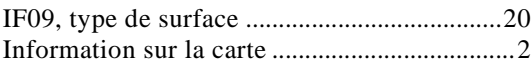

## **M**

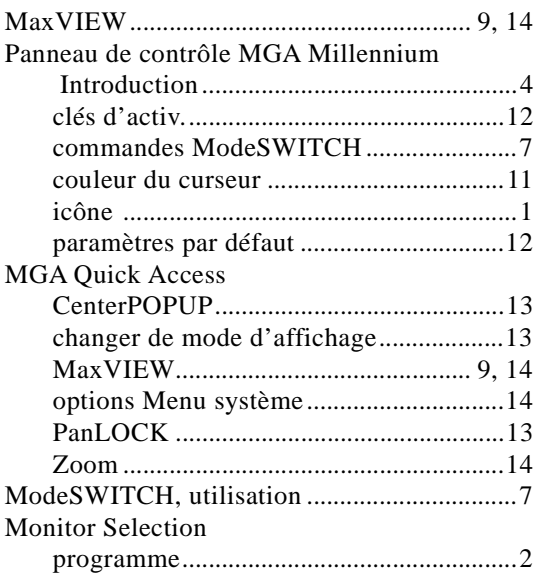

## **O**

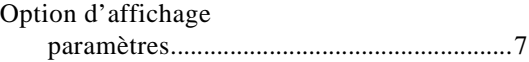

## **P**

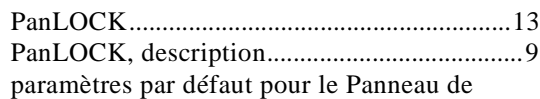

Index: 1

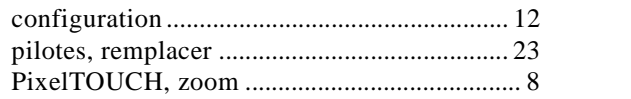

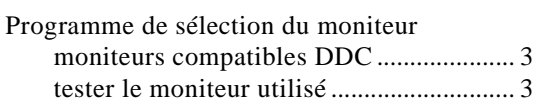

## **Q**

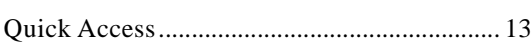

## **R**

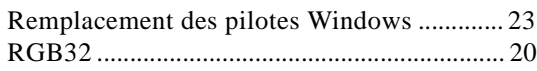

# **T**

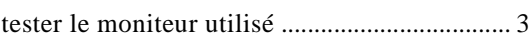

# **U**

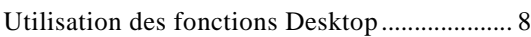

## **V**

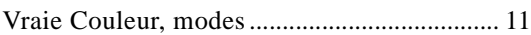

# **Y**

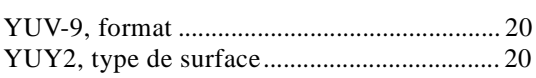

# **Z**

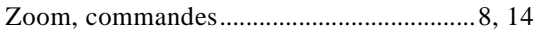